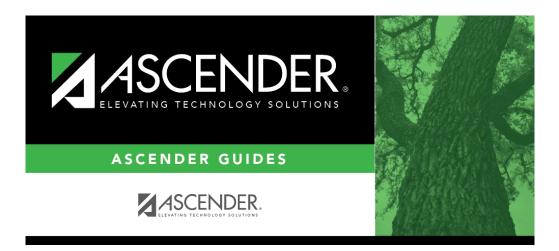

registration\_texas\_unique\_student\_id\_processing\_uid\_import

## **Table of Contents**

Import the file provided by the TEA which contains the list of students and their assigned UIDs.

### Registration > Utilities > Texas Unique Student ID Processing > UID Import

| UID EXPORT UID IMPORT                       |                                                        |
|---------------------------------------------|--------------------------------------------------------|
| Import File:                                | Charter School Waitlist Students: Browse Execute Print |
| File Name: 001901_001_STUDENT_20xx02051100. |                                                        |

□ Download the Texas UID file from the TEA and save the file in a known location on the network or local PC.

□ Click **Browse**, then click **Choose File**. Locate and select the file.

#### Click **Submit**.

File Name The selected file name is displayed.

#### Click **Execute**.

A message is displayed indicating that the import was successful. Click **OK**.

| Print | Click to view the import report. If errors are encountered, they are listed. Otherwise the columns are blank.    |  |  |  |  |  |  |
|-------|----------------------------------------------------------------------------------------------------|--|--|--|--|--|--|
|       | Review the report using the following buttons:                                                                   |  |  |  |  |  |  |
|       | Click 🔤 to go to the first page of the report.                                                                   |  |  |  |  |  |  |
|       | Click 🛃 to go back one page.                                                                                     |  |  |  |  |  |  |
|       | Click 🕨 to go forward one page.                                                                                  |  |  |  |  |  |  |
|       | Click List to go to the last page of the report.                                                                 |  |  |  |  |  |  |
|       | The report can be viewed and saved in various file formats.                                                      |  |  |  |  |  |  |
|       | Click 🔁 to save and print the report in PDF format.                                                              |  |  |  |  |  |  |
|       | Click 🗐 to save and print the report in CSV format. (This option is not available for all reports.)              |  |  |  |  |  |  |
|       | When a report is exported to the CSV format, the report headers may not be included.                             |  |  |  |  |  |  |
|       | Click 🖾 to close the report window. Some reports may have a <b>Close Report</b> , <b>Exit</b> , or <b>Cancel</b> |  |  |  |  |  |  |
|       | button instead.                                                                                                  |  |  |  |  |  |  |

| Date Run:<br>Cnty Dist: |                | Texas Unique Student ID Import Report<br>TXEIS ISD |     |               |                         |                             |  |
|-------------------------|----------------|----------------------------------------------------|-----|---------------|-------------------------|-----------------------------|--|
| Stu ID                  | Student Name   | Import<br>Student Name                             | DOB | Import<br>DOB | Tx Unique Student<br>ID | Import<br>Tx Unique Student |  |
|                         | Total Errors:  | 0                                                  |     |               |                         |                             |  |
| Total Stu               | dents Updated: | 4                                                  |     |               |                         |                             |  |

 $\Box$  Run the Missing UID report again to ensure that it is blank.

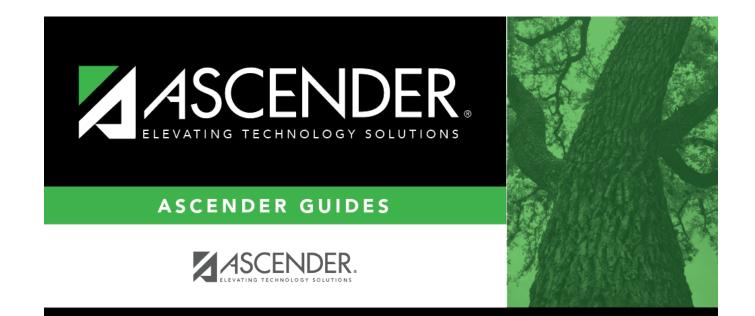

# **Back Cover**